### A. WHAT IS THE LearningBoard?

The LearningBoard or LB is a cloud-based online learning platform of Westfield where lessons, announcements, tests, scheduled assessments and turn-ins of a student are delivered virtually using the school website. It contains 5 learning panels namely, My Zoom Class, My Lessons, My Reminders, My Scheduled Assessments and My Turn-Ins. The LB can be accessed only through wsosonline.net.

# B. WHAT ARE THE BASIC CREDENTIALS NEEDED BEFORE SIGNING-IN TO THE Learning Board?

1. **School Issued Gmail Account.** All Gmail accounts issued by the school are free and it follows the naming convention or format shown below:

## myname@wsos.edu.ph, joserizal@wsos.edu.ph

2. Valid Learner's Reference Number or LRN. Generally, students from Grade 1 to Grade 12 are already issued with LRNs. Students without LRNs, specially Nursery and Kinder, will be issued a temporary LRN in the form of reference number by the school.

.....

#### **IMPORTANT!**

The LearningBoard only accepts school-issued Gmail accounts and valid LRNs.

\_\_\_\_\_

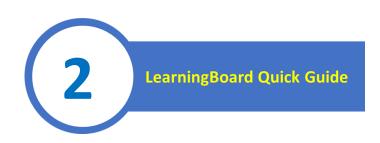

## C. FIRST THINGS FIRST. HOW TO LOG IN TO THE LearningBoard?

**Step 1.** Go to the Google Account and Log-in using the schoolissued Gmail account, *example joserizal@wsos.edu.ph*. Do not use other email account, and NEVER skip this step.

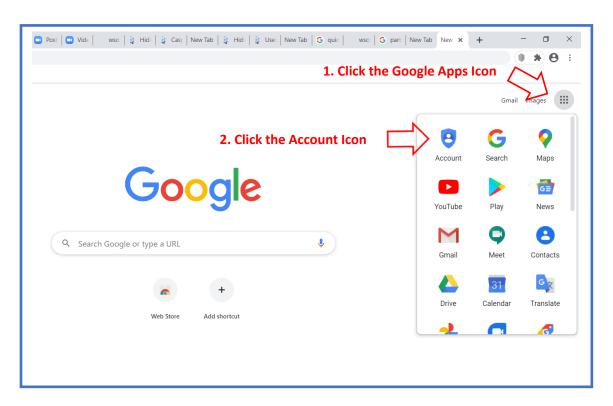

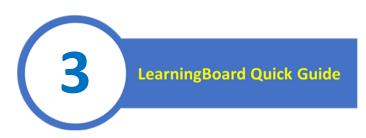

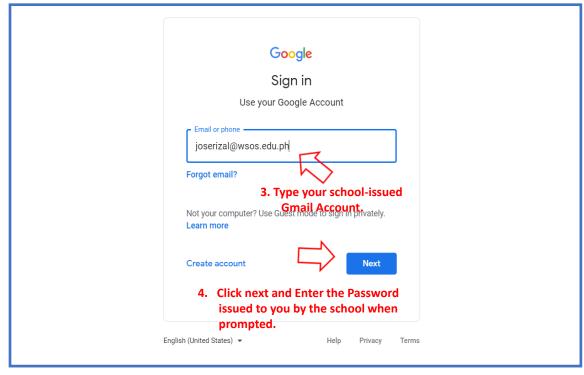

**Step 2**. Download the ZOOM App. <u>Skip this step</u>, if you already have a working ZOOM app in your device. <u>Remember</u>, a working <u>ZOOM</u> app is needed to access the <u>ZOOM lessons</u> in the <u>LearningBoard</u>.

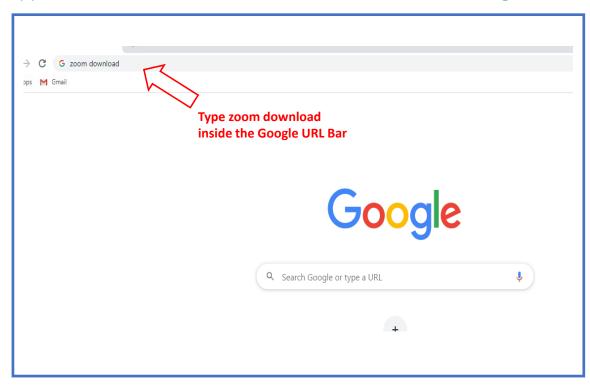

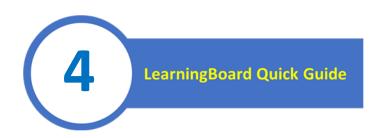

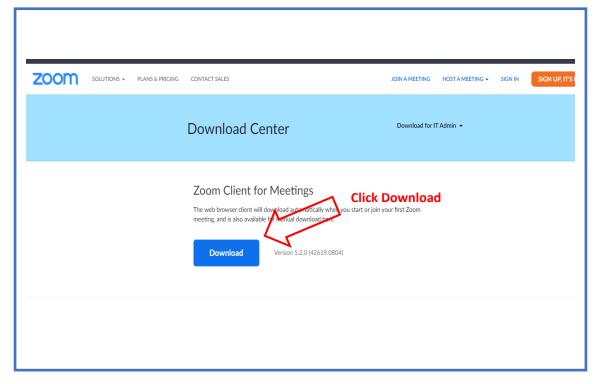

**Step 3.** Go to the online learning website of the school by typing *wsosonline.net* on the google address or URL bar.

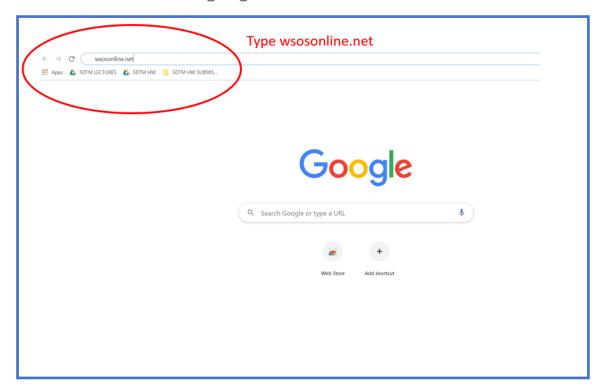

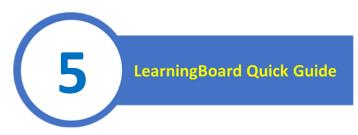

**Step 4.** Click the STUDENT BUTTON from the LearningBoard Panel shown on the homepage of *wsosonline.net*.

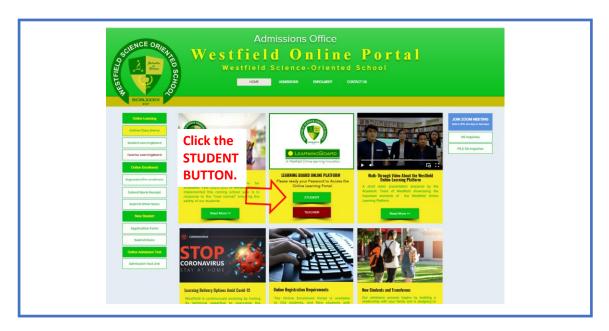

**Step 5.** Select your Level-Section from the Dashboard of the Student LearningBoard. Enter your LRN when the password credential is prompted.

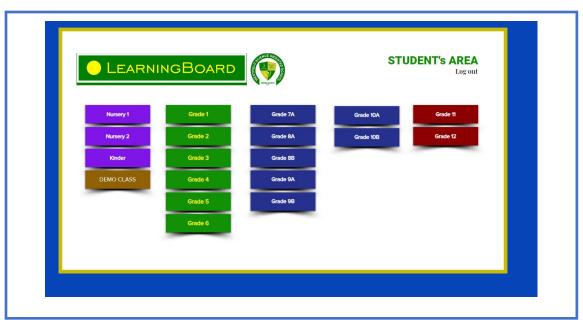

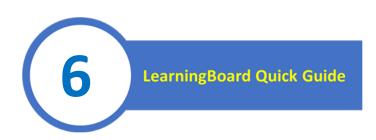

**Step 6.** Attend to your live Zoom Class by clicking the Zoom Class button, or view your daily lessons, assignments, quizzes, reminders and turn-ins from the learning panels shown.

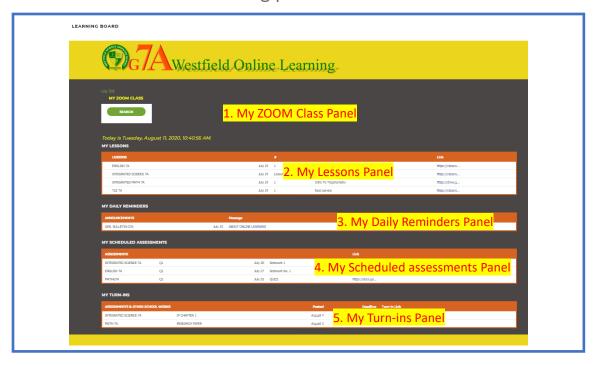

### **Features of the LearningBoard**

- 1. My Zoom Class Panel This is used to join the live class of a teacher. The student can automatically join the Zoom class without experiencing the intricacies of typing the meeting ID and password. By clicking the Zoom Link, the student will be directed to his/her Zoom class.
- 2. My Lessons Panel This is used to view the uploaded daily lessons of a teacher in video or pdf format. A lesson will be shown once the Link is clicked.
- 3. My Announcements Panel This is used to view the class reminders and school bulletins. A message or reminders in PDF format will be shown once the Link is clicked.
- 4. My Assessments Panel This is used to access the quizzes, tests, quarter examinations, etc.
- 5. My Turn-Ins Panel This Panel provides students a link to submit an assignment preparation, written solutions to Math problems or other written papers that maybe required by the teacher in a particular subject. *This feature is not available to N2, Kinder, G1, G2 and G3 LearningBoards.*

## **IMPORTANT REMINDERS**

- **1. ALWAYS READY AND KEEP YOUR** Gmail Account, password, and LRN or reference number **HANDY**.
- 2. ALWAYS SIGN-IN to your Google Account <u>BEFORE</u> signing In to the Learning Board. <u>Your Gmail account is your identification</u> to access your Zoom Class, lessons, assessments and reminders.
- 3. See to it that you have a working ZOOM app installed in your device. Zoom App is free.
  - 4. BE MINDFUL of your daily schedule and contents of the LearningBoard.